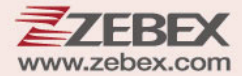

# **User's Manual**

标

一

Superb Bi-Optical In-Counter Scanner

#### **Revision History**

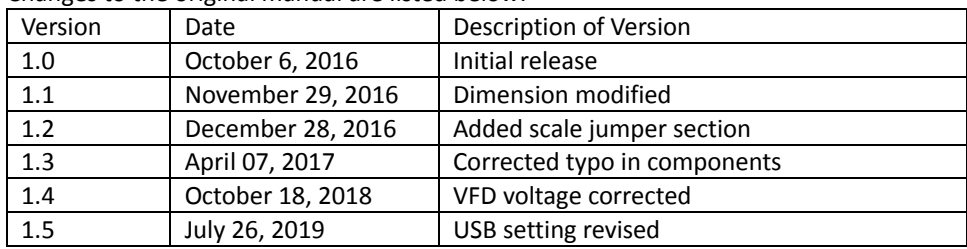

Changes to the original manual are listed below:

# <span id="page-3-0"></span>**Important Notice**

No warranty of any kind is made in regard to this material, including, but not limited to, implied warranties of merchantability or fitness for a particular purpose. We are not liable for any errors contained herein or incidental or consequential damages in connection with furnishing, performance or use of this material.

No part of this document may be reproduced, transmitted, stored in a retrieval system, transcribed, or translated into any language or computer language in any form or by any means electronic, mechanical, magnetic, optical, chemical, manual or otherwise, without express written consent and authorization.

We have taken reasonable measures to provide information in this manual that is complete and accurate. However, the material in this guide is for information only; we reserve the right to make changes in product design without reservation and without prior notification. For the latest revision please contact your distributor.

All trademarks mentioned herein, registered or otherwise, are the properties of their various respective owners.

#### **LEGAL NOTE**

'LEGAL NOTE' blocks indicate procedures or activities which may be regulated under law by government agencies. It is your responsibility to ensure compliance with the regulations that govern installation of weighing devices.

Copyright © 2019. All rights reserved.

This manual is in A5 format. Please check your printer setting before printing it out.

#### **Laser Safety**

The scanner complies with safety standard IEC 60825 for a Class I laser product. Avoid long term staring into direct laser light.

**Radiant Energy**: The Advanced Dual‐Laser Omnidirectional In‐Counter Scanner uses two low‐power visible laser diodes operating at 650nm in an opto‐mechanical scanner resulting in less than 3.9µW radiated power as observed through a 7mm aperture and averaged over 10 seconds.

Do not attempt to remove the protective housing of the scanner, as unscanned laser light with a peak output up to 0.8mW would be accessible inside.

**Laser Light Viewing**: The scan window is the only aperture through which laser light may be observed from this product. A failure of the scanner motor, while the laser diode continues to emit a laser beam, may cause emission levels to exceed those for safe operation. The scanner has safeguards to prevent this occurrence. If, however, a stationary laser beam is emitted, the failing scanner should be disconnected from its power source immediately.

**Adjustments**: Do not attempt any adjustments or alteration of this product. Do not remove the protective housing of the scanner. There are no user‐serviceable parts inside.

**Caution**: Use of controls or adjustments or performance of procedures other than those specified herein may result in hazardous laser light exposure.

**Optical**: The use of optical instruments with this product will increase the eye hazard. Optical instruments include binoculars, magnifying glasses, and microscopes but do not include normal eye glasses worn by the user.

#### **For CE‐Countries**

This scanner is in conformity with CE standards. Please note that an approved, CE‐marked power supply unit should be used in order to maintain CE conformance.

## **Table of Contents**

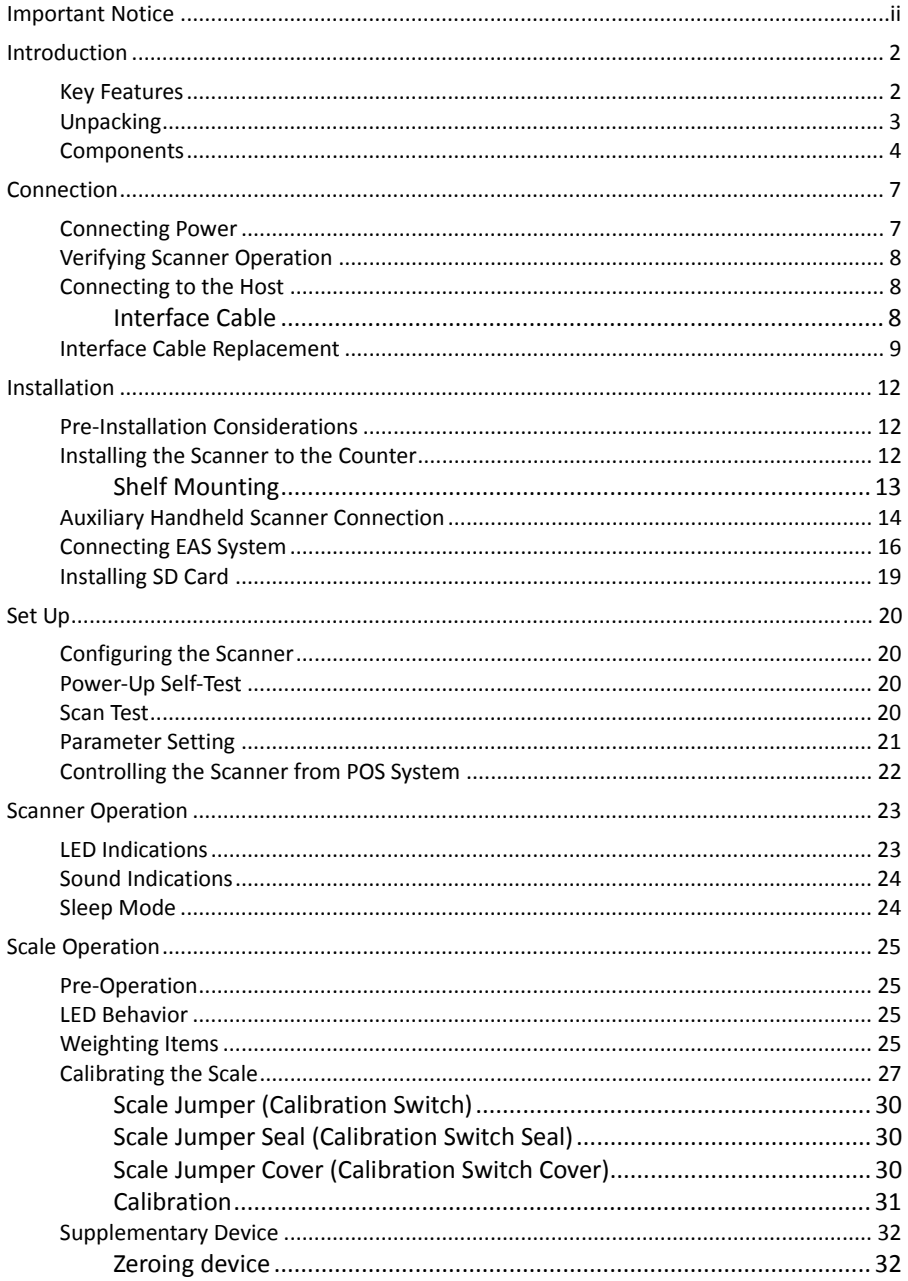

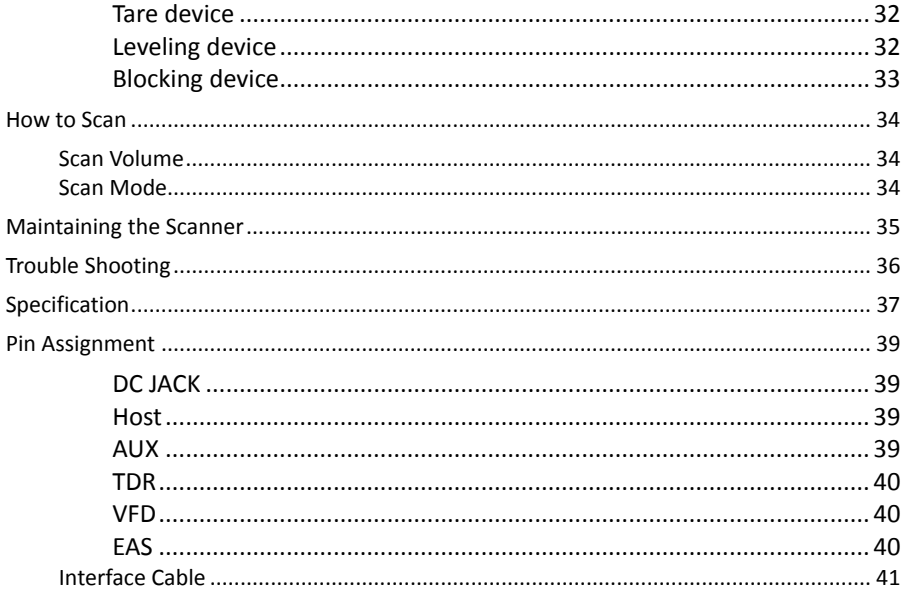

# <span id="page-7-0"></span>**Introduction**

Built with brilliant accuracy and wide scanning angles, Z‐6910MS bi‐optic scanner eliminates traffics in high volume retail environments. Featuring an outstanding one‐pass scanning ability, cashiers can scan items without constantly readjusting the scanner positions. By moving the checkout line at a much higher speed, Z‐6910 can help you achieve a new elevated level of productivity and efficiency.

## <span id="page-7-1"></span>**Key Features**

- First class bi‐optical technology
- Excellent first read rate
- **Wisual diagnostic LED**
- Easy on‐site configuration and upgradeability
- Scanner/scale combination

## <span id="page-8-0"></span>**Unpacking**

The omnidirectional scanner package contains:

Superb Bi‐Optical In‐Counter Scanner

Interface cable (Type depends on customer selection)

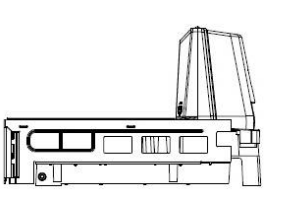

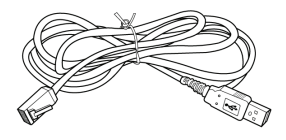

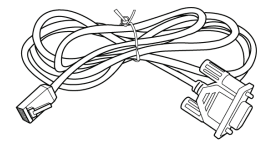

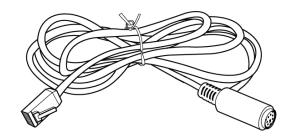

Power supply & power cord (Model depends on electrical requirements of your geographic location)

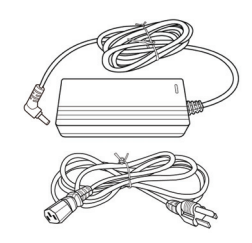

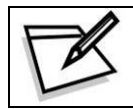

If any contents are damaged or missing, please contact your dealer immediately.

## <span id="page-9-0"></span>**Components**

#### **Top View**

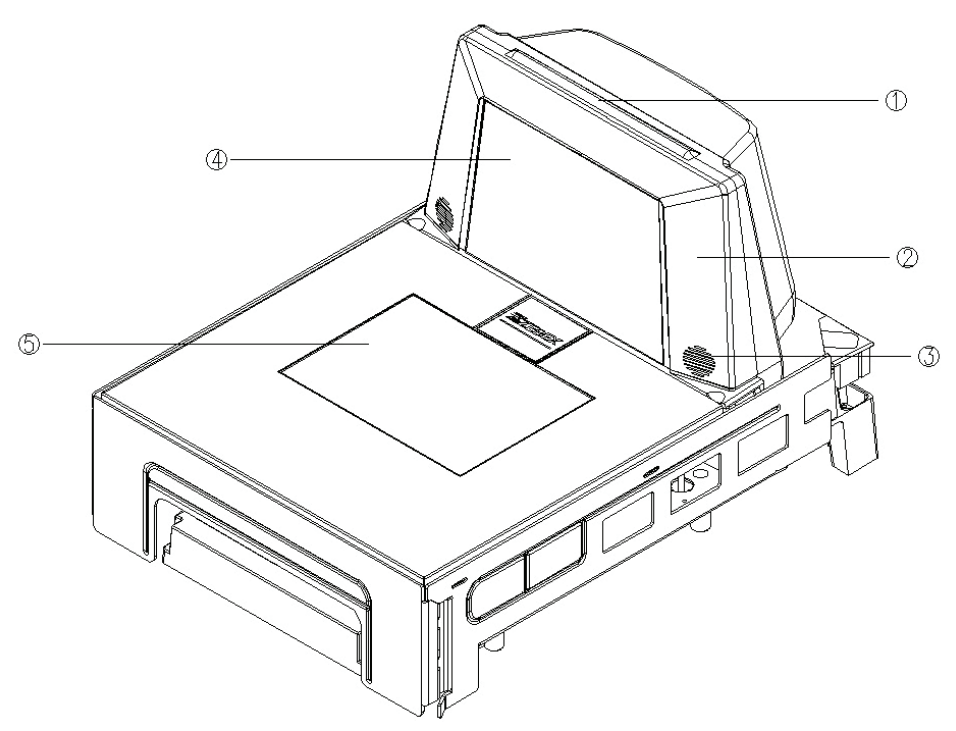

Scanner Top View

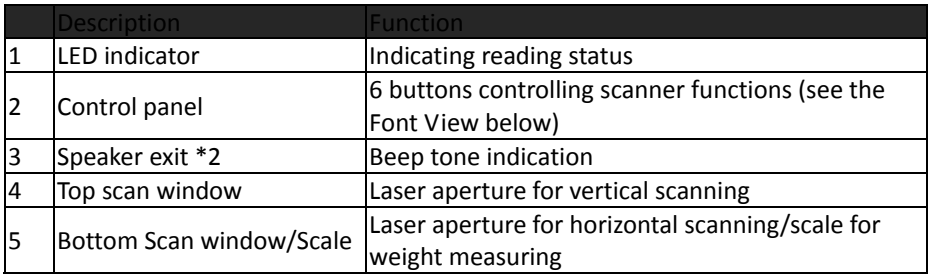

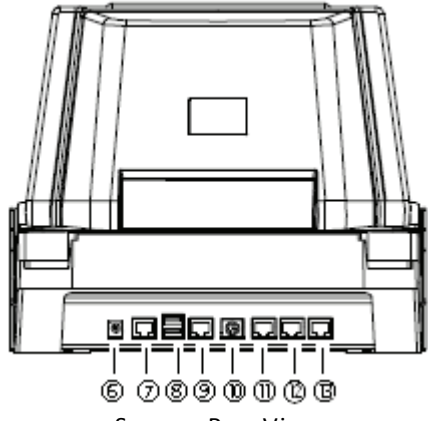

Scanner Rear View

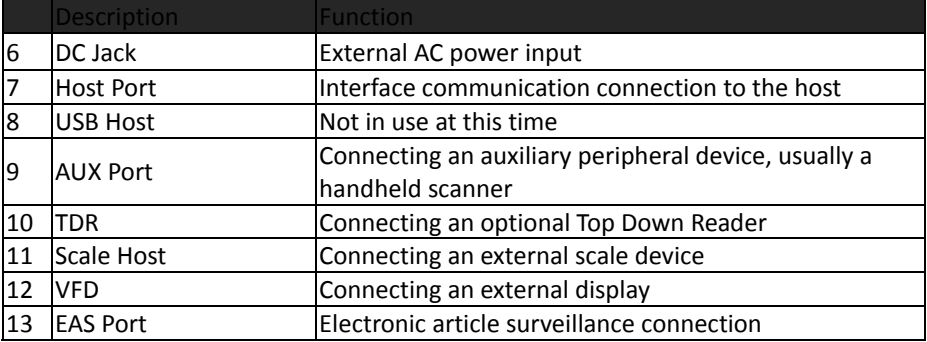

#### **Front View**

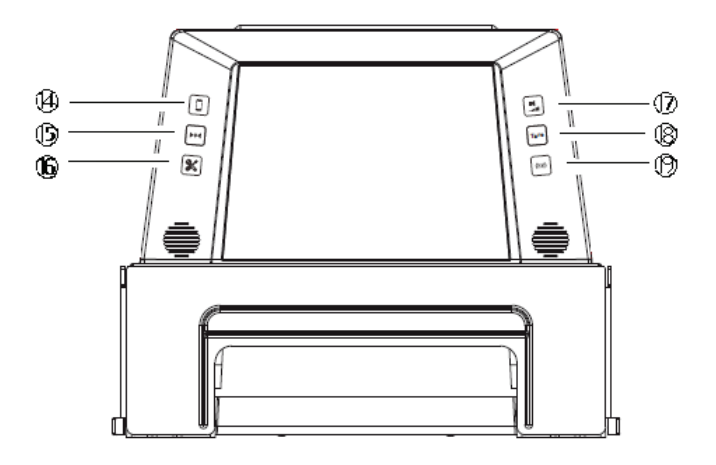

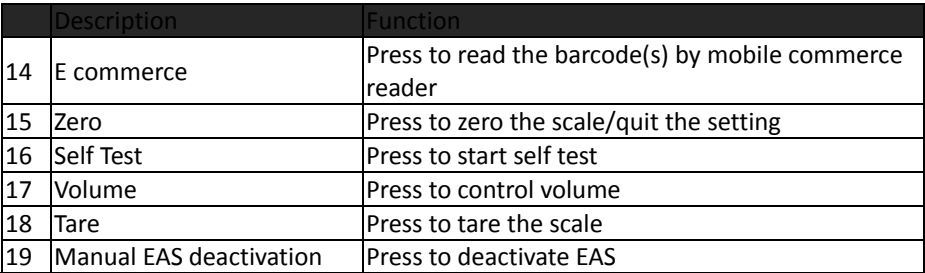

# <span id="page-12-0"></span>**Connection**

### <span id="page-12-1"></span>**Connecting Power**

The power supply provides +12 volts DC voltage to the scanner; the detailed power requirement is as below:

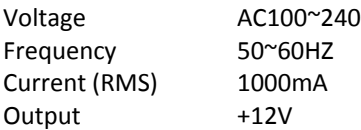

A power cord is required to connect the electrical outlet and power supply. Select the proper IEC power cord for your country. To connect an external power to the scanner, plug the power supply into the power jack on the scanner and then plug the power supply into an AC outlet. Green LED would light when the scanner is powered and ready to scan.

The scanner turns on when the AC power is supplied, and turns off when the power is removed. There is no on/off switch on the scanner itself.

Use only an AC/DC power supply approved for the scanner. Use of other power supplies may cause damage to the product, and void the factory warranty. You must verify that the power source will supply "clean" electrical power to the equipment; that is, it must be free of excess electrical noise.

## <span id="page-13-0"></span>**Verifying Scanner Operation**

Before connecting the scanner to host or mounting to counter, you may follow the procedure below to verify scanning operation.

- 1. Insert the 10‐pin modular plug of the interface cable into the "Host" connector on the scanner until a firm click is heard.
- 2. Plug the other end of the cable to the host.
- 3. Power up the scanner.
- 4. Present a known‐good test barcode to the scanner. The scanner should issue a short beep and the LED should flash red momentarily.

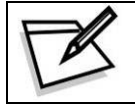

If the scanner does not produce any beeps, or produces the wrong beeps, or the LED is not lit up, remove the power connection and refer to the section of Troubleshooting.

## <span id="page-13-1"></span>**Connecting to the Host**

The interface cable comes with different host-end connectors, depending on the host.

Follow the steps below to connect the device to the host.

- 1. Turn off the host system.
- 2. Connect the scanner and the host with the interface cable (Refer to your host manual to locate the correct port for the scanner).
- 3. Plug the power cable to the jack on the device and connect the power cord to an AC outlet.
- 4. If necessary, set up the scanner interface with the barcode in the programming guide. (Refer to the Set Up section.)
- 5. Turn on the host system.

### <span id="page-13-2"></span>**Interface Cable**

The scanner communicates with the host through various types of interfaces. The standard types of interface are:

- Keyboard wedge
- RS‐232
- USB (supporting HID USB, virtual COM USB)
- IBM 468x/469x

## <span id="page-14-0"></span>**Interface Cable Replacement**

The standard interface cable is attached to the scanner with a 10‐pin modular connector. When properly seated, the connector is secured in the scanner bottom by a flexible retention tab. You can easily replace the communication cable and set up the interface via programming. Replacement cables can be obtained from your distributor.

Follow these steps to replace the interface cable:

- 1. Turn off the host system and power off the scanner.
- 2. Disconnect the old interface cable from the host.
- 3. Press down the small tab on the connector where the old cable is attached to the scanner and pull out the connector.
- 4. Insert the 10‐pin modular plug of a new interface cable into the "Host" connector on the scanner until it clicks.
- 5. Plug the new cable into the host.
- 6. Re‐program the scanner interface with barcodes below or refer to the Programming Guide for more setting guidance.

#### **Enter/Exit Programming Mode**

Scan this barcode to enter the set‐up or to exit after the set‐up is finished. The LED would remain red when in programming mode.

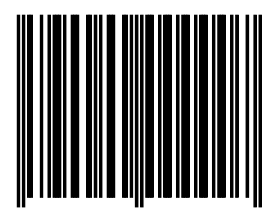

#### **Return to PC/AT default**

This barcode allows setting as keyboard wedge interface for IBM PC AT/PS/2 and compatibles.

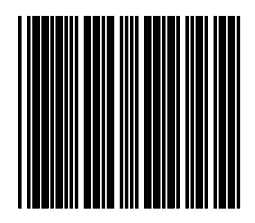

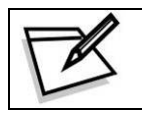

Cover the unwanted barcode to ensure that the scanner read the desired barcode only.

#### **Return to RS‐232 default**

The RS‐232C interface scanner is often used when connecting to the serial port of a PC or terminal.

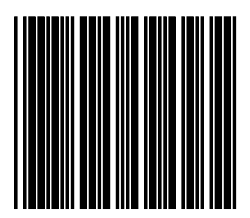

#### **Return to HID USB default**

Reading of "Return to HID USB default" sets the device into HID USB interface support.

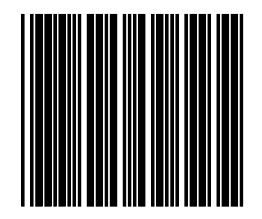

#### **Return to USB‐Virtual COM port default**

Reading of "Return to USB‐Virtual COM port default" sets the device into USB‐Virtual COM port interface support.

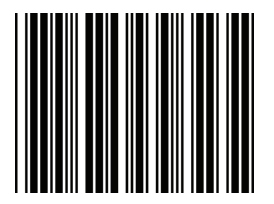

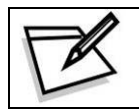

Cover the unwanted barcode to ensure that the scanner read the desired barcode only.

**Return to Wand Emulation Default**

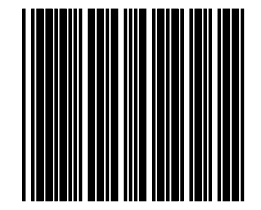

# <span id="page-17-0"></span>**Installation**

### <span id="page-17-1"></span>**Pre‐Installation Considerations**

Before mounting the scanner, some considerations are as below:

- Determine the direction of package flow for your application. Locate the optimum scanner position in the counter surface. Pay attention to the product flow, distance to the counter edge and convenience for the operator.
- Placement of the scanner should allow easy access to other components as well as optimize communication between the scanner, the POS terminal, the additional handheld scanner and any EAS peripheral equipment. Do not route interfaces cables near any electrical motors or other source of electromagnetic interference.
- To ensure mounting stability, avoid placing the scanner in such a way as to subject it to excess vibration, bumping, spilled liquid, etc.
- The scanner should be installed in a location away from direct sunlight since high levels of ambient light reduce scanner effectiveness.
- The scanner housing is designed to provide adequate space for convective cooling. However, to prolong working hours, the scanner should be placed at where there is adequate convective air flow and no major heat producing equipment nearby. The air temperature inside the check stand must not exceed 40°C (104°F).

### <span id="page-17-2"></span>**Installing the Scanner to the Counter**

The scanner is to be mounted in the counter by shelf mounting. You can use a shelf to support the unit.

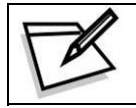

To protect the device, when mounting the scanner, do not turn the scanner upside down or press on the window glass.

### <span id="page-18-0"></span>**Shelf Mounting**

You can build a shelf under the counter surface to support the unit. Refer to the following figure for the dimensions of the opening.

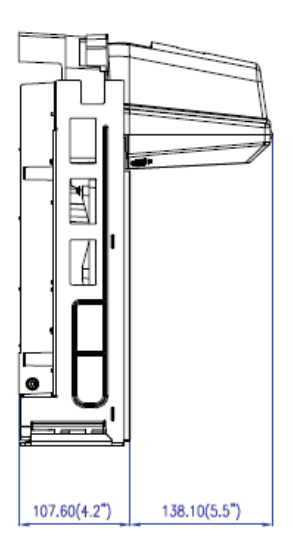

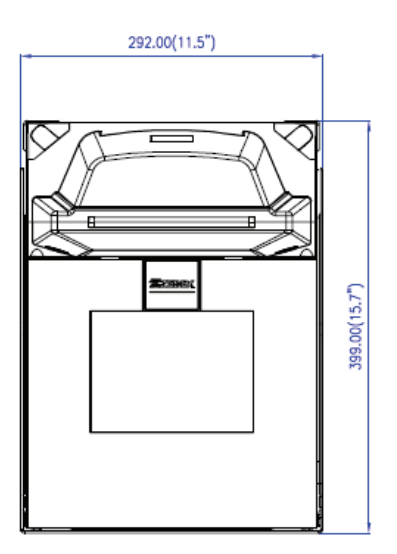

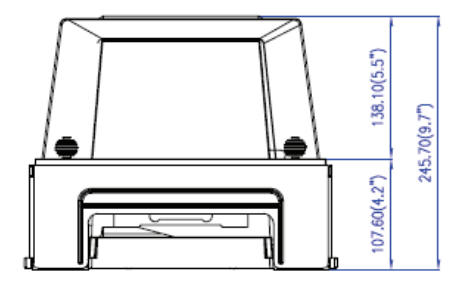

Shelf Mounting

### <span id="page-19-0"></span>**Auxiliary Handheld Scanner Connection**

#### **Auxiliary Port**

The scanner provides an auxiliary port for the use of an additional peripheral device to be connected to the host system via the scanner itself. It is usually used to connect a handheld scanner for items too large to place on the checkstand.

The auxiliary port will support 5VDC devices with a 300mA maximum current. If the auxiliary device exceeds this specification, an external power supply will be required to power the auxiliary device.

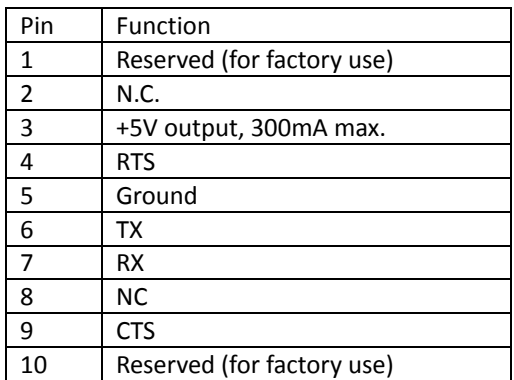

Cable pin‐out information for the auxiliary port is as following:

#### **Handheld Data Format Requirements**

Before installation, the connected handheld scanner must be configured to transmit data format as below.

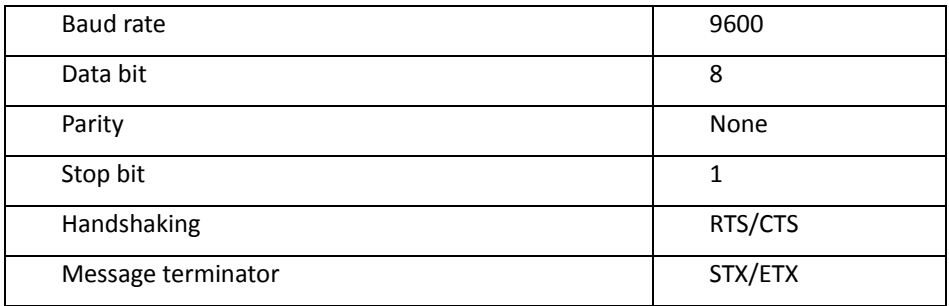

**USER'S MANUAL**

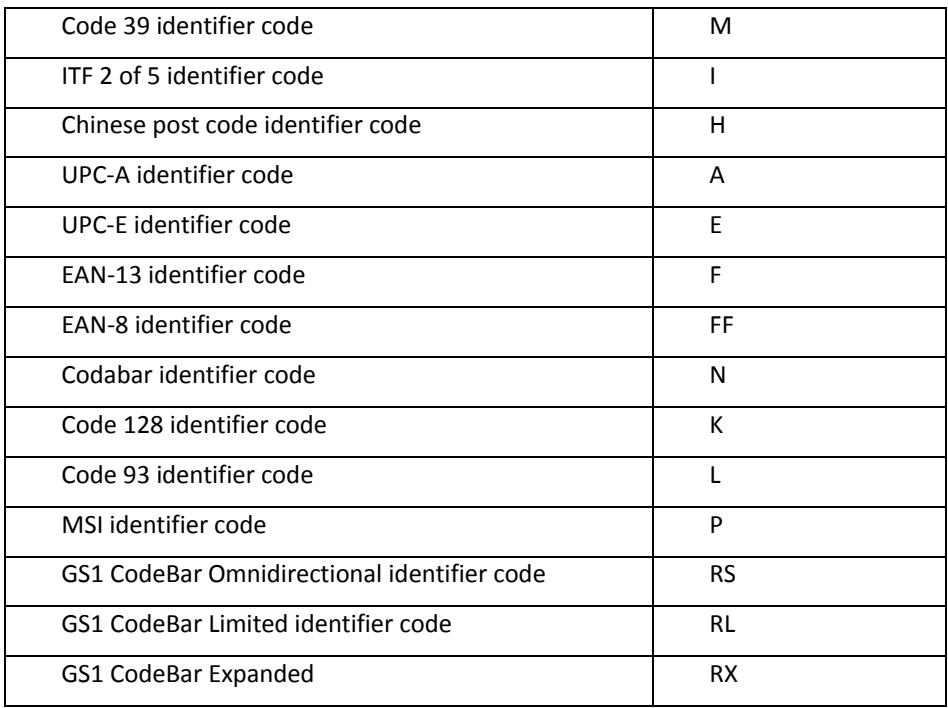

#### **Installation of an Auxiliary Scanner**

Before installation, contact your distributor to make sure the device and firmware version support such a function. Once you're sure about it, follow the steps below to use the auxiliary port as a handheld scanner input port:

Follow the following steps to use the auxiliary port as a handheld

- 1. Configure the handheld scanner data format as above table requirements.
- 2. Turn off the host system.
- 3. Connect the handheld scanner to the auxiliary port using the auxiliary cable.
- 4. Connect the external power supply for the auxiliary scanner (if required).
- 5. Use the programming barcodes to activate the auxiliary port of the in‐counter scanner and set up its data transmission mode. (Refer to its separate Programming Guide.)

## <span id="page-21-0"></span>**Connecting EAS System**

The scanner supports the use of an EAS antenna and can work simultaneously with an EAS system using the interlock feature. When enabled, users may scan and deactivate an item at the same time.

The scanner's integrated EAS deactivation antenna requires an EAS host cable.

- 1. Make sure that the power of the EAS system is off.
- 2. Plug the cable to the appropriate connectors on the scanner and the EAS system.
- 3. Program the Omnidirectional In‐Counter Scanner with the necessary barcodes on the next page.

#### **Enter/Exit Programming Mode**

Scan this barcode to enter the set‐up or to exit after the set‐up is finished. The LED would remain red when in programming mode.

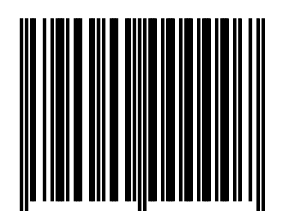

#### **Setting EAS Interlock**

When enabled, the EAS tag is not de-activated until the associated barcode is decoded.

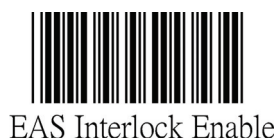

When disabled (default), the EAS tag is de-activated independently of any barcode scanning.

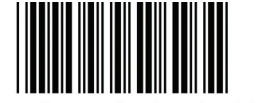

EAS Interlock Disable (default)

#### **Setting EAS Active**

Use this setting to set the polarity of the EAS allowing the scanner to send an EAS output after a good barcode read to deactivate a tag on the product.

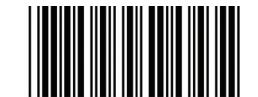

EAS Active state=Active high

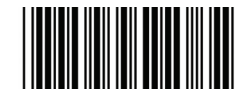

EAS Active state=Active Low (default)

#### **Setting EAS Timeout**

Use this setting to set EAS Timeout. EAS output signal is held in its active state for a good read indication. To set the timeout:

- 1. Scan the Enter/Exit Programming barcode to begin the setup.
- 2. Scan 3 ASCII number barcodes (Please see Programming Guide) to set the time in millisecond. For example:
	- $\bullet$  000:disable the feature
	- $\bullet$  001:10 msec
	- $\bullet$  002:20 msec
	- 250:2500 msec (2.5second)
- Scan the Enter/Exit Programming barcode to save the settings.  $3.$

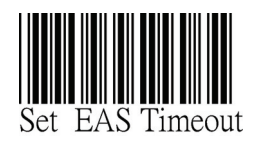

#### **EAS Port**

Cable pin‐out information for the EAS port is as following:

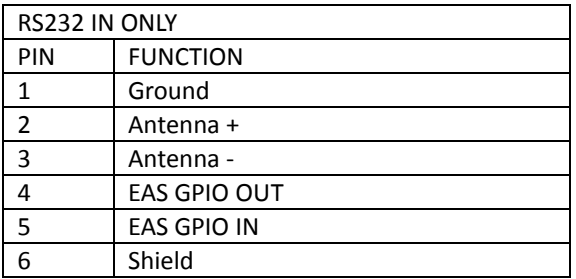

## <span id="page-24-0"></span>**Installing SD Card**

Follow the steps below to insert the SD card.

- 1. Carefully lift the window glass and take it off the scanner.
- 2. Open the SD card slot cover.
- 3. Insert the SD card.

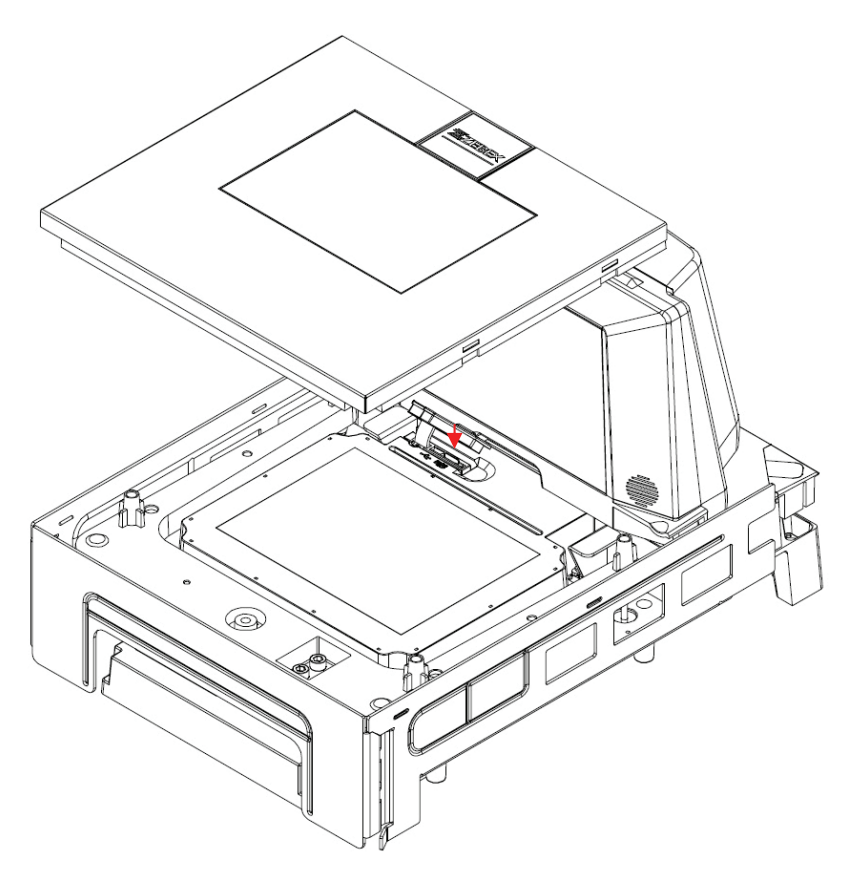

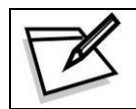

Please power off the device before proceeding.

# <span id="page-25-0"></span>**Set Up**

### <span id="page-25-1"></span>**Configuring the Scanner**

The scanner is either pre-programmed to suit the situation, or it automatically detects and is ready to go. In certain cases no setup is required. In other cases the scanner must be informed about what kind of system it is connected to. This can be done in a few moments using the programming barcodes in the separate Programming Guide.

The programming section may be used to set a number of parameters on the scanner: communication interface type, sleep mode timing, same‐code delay time, barcode symbologies, and more advanced settings like setting headers and trailers.

The settings are to be stored in non‐volatile memory and are preserved even when the scanner is powered down. Individual parameters may be set at any time without affecting the other parameters.

### <span id="page-25-2"></span>**Power‐Up Self‐Test**

The scanner would automatically run the self‐test when the power is supplied. It is to verify that the scanner and interface are functioning properly and takes only seconds. The unit would give four beeps in series to indicate that the scanner passed self‐test; green LED would light on afterwards. It the scanner fails the self‐test, both the green and red LED would light on (appearing the color purple); a continuous beeping may also be heard.

### <span id="page-25-3"></span>**Scan Test**

After the scanner passes the power‐up self‐test, it is ready to scan. Follow the steps below to ensure that your scanner can work well with your host system.

With the scanner running (green LED lights up) and the host system on, try to scan several known‐good barcodes.

Check the results on the POS screen. If the scanner is reading okay, it is likely that no further setup is necessary.

If the POS screen does not show the expected scans, go to the Parameter Setting section below.

## <span id="page-26-0"></span>**Parameter Setting**

When the scanner is powered on (green LED lights up), find the <Enter/Exit Programming Mode> barcode in the Programming Guide and present this barcode to the scanner. When the scanner gives two beeps (one high and one low) and the LED turns red, it means the scanner is in programming mode.

Decide which parameters are required and find their barcodes in the Programming Guide.

Cover unwanted codes with your hand and present the desired codes one by one to the scanner; the scanner beeps once as it accepts each code.

For some parameter setting, such as barcode length and identifier code, it is required to scan the **Set** barcode to save the configuration.

When done, again present the <Enter/Exit Programming Mode> barcode.

The scanner beeps twice of the same tone, and the LED returns to green. It means the scanner has been programmed.

Test again with known‐good barcodes. If results are good, you are done setting up. Otherwise, return to step 1 and try again.

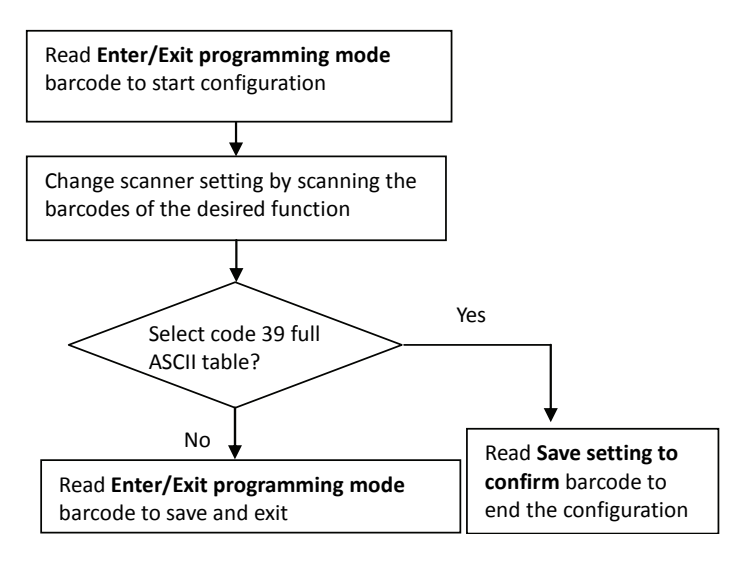

### <span id="page-27-0"></span>**Controlling the Scanner from POS System**

The scanner can be controlled from the POS system via the RS‐232C interface. Controlling can be accomplished by transmitting the following single byte commands to the scanner. The default settings of the commands are as follows:

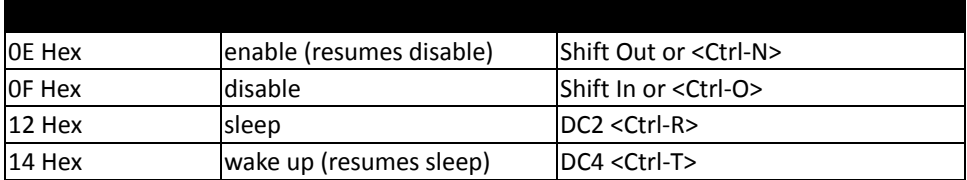

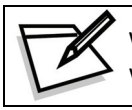

When the scanner is disabled (unable to scan), the motor of the scanner will stay on until the scanner goes into sleep mode.

# <span id="page-28-0"></span>**Scanner Operation**

## <span id="page-28-1"></span>**LED Indications**

There are red and green dual color LED indications on the top of the device indicating the operational status of the scanner.

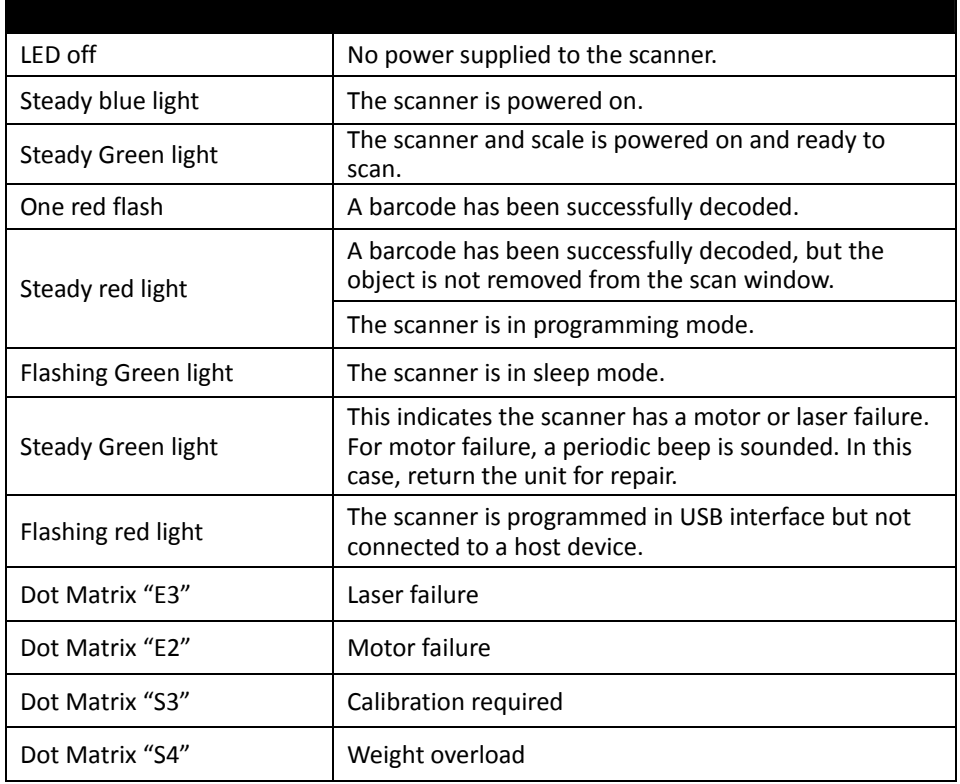

### <span id="page-29-0"></span>**Sound Indications**

The device uses a speaker to give audio feedback on scanner operation. The beeper tone and duration are adjustable with the Programming Guide.

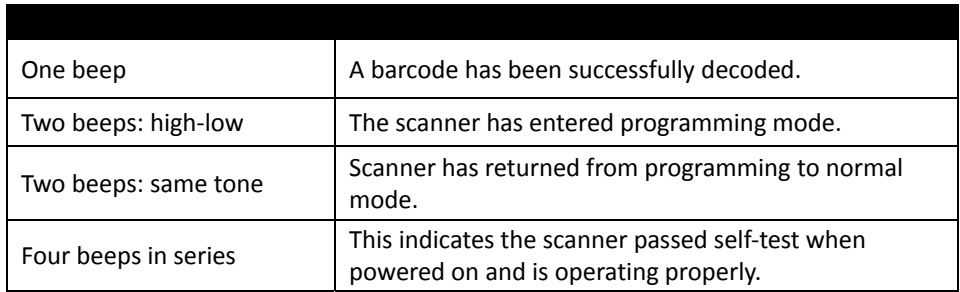

## <span id="page-29-1"></span>**Sleep Mode**

After the scanner has been inactive for a specific length of time, the laser and the motor would automatically turn off. This state is called "sleep mode." The green LED would blink as indication.

It takes two steps to enter the sleep mode. The first step is the laser switching off after 10 minutes; the second step is the motor switching off after 30 minutes. The time period is programmable.

The scanner has IR sensor that detect activity in front of the scan window. To wake up the scanner, present an object into the IR detection range in front of the horizontal scan window. The detecting distance is about 15cm (5.9 inch) from the scan window *w*hile in condition with effectiveness of environment lights. Another way to wake up the scanner is to simply press a button on the control panel.

# <span id="page-30-0"></span>**Scale Operation**

## <span id="page-30-1"></span>**Pre‐Operation**

Pre‐ operation mode:

- 1. Power on (blue LED flashes once)
- 2. Self check (LED off)
- 3. Self check finish and system normal(green led on)

## <span id="page-30-2"></span>**LED Behavior**

Scanner /Scale Operation Mode:

- Red when the barcode be scanned
- Blue when Power on
- Green when scale ready.

## <span id="page-30-3"></span>**Weighting Items**

When the sizes of items are larger than the scale, please use the tare function to subtract the container weight then place the items in the container for the weighting.

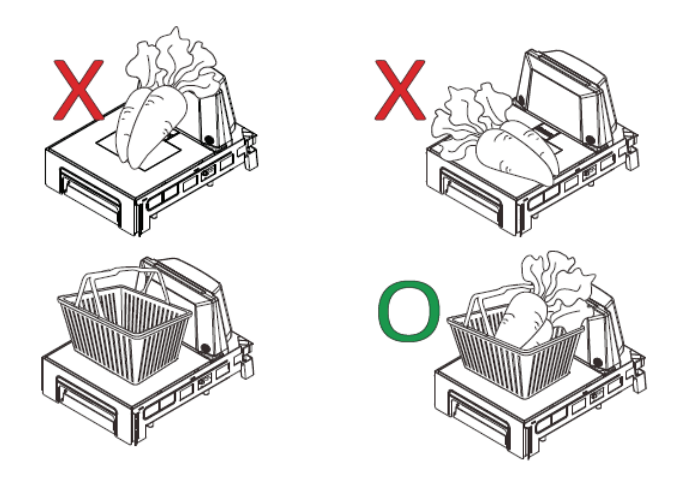

#### **Behavior Table**

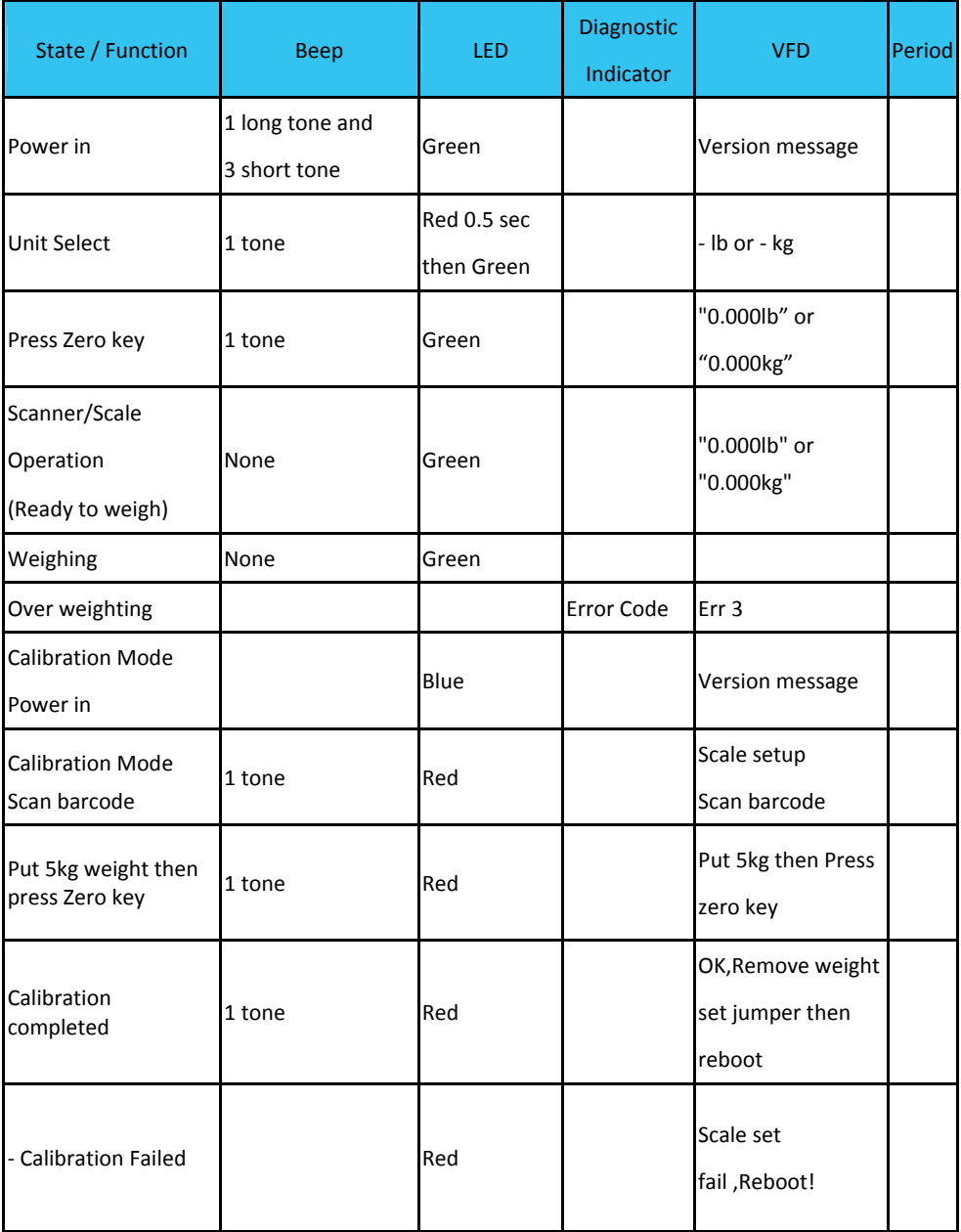

## <span id="page-32-0"></span>**Calibrating the Scale**

Follow the chart below to calibrate you scale.

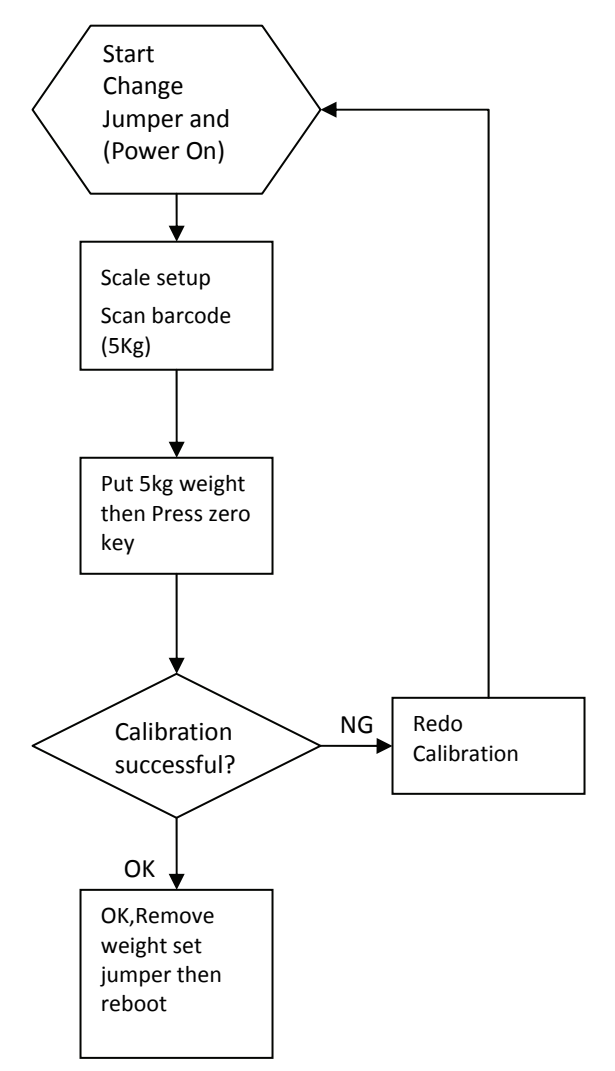

Scan the barcodes below to change the scanner settings.

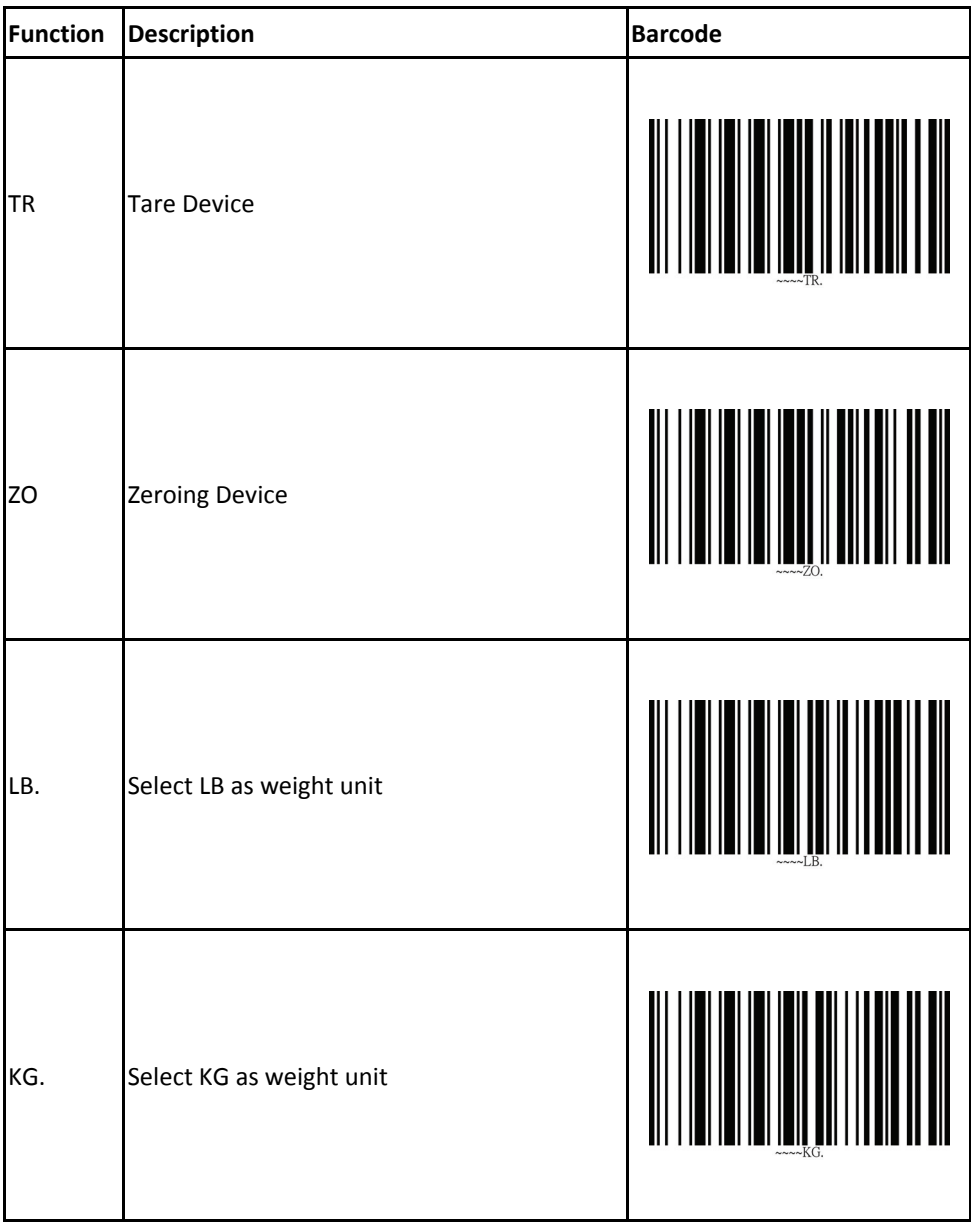

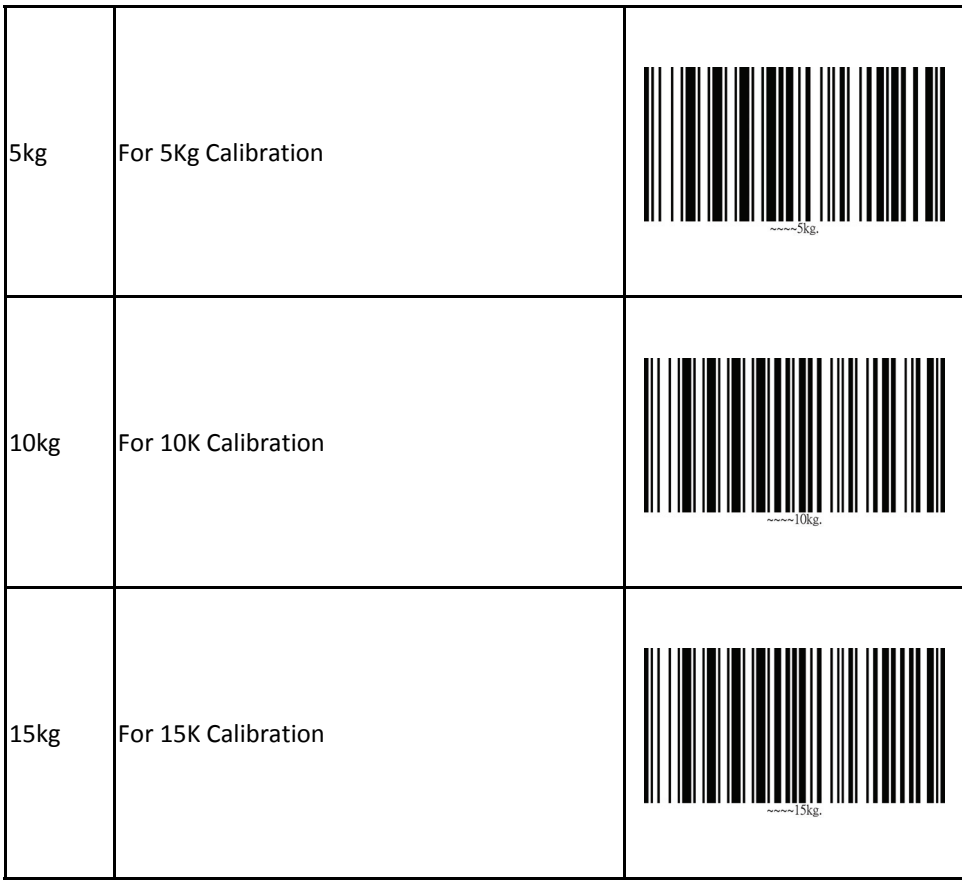

#### <span id="page-35-0"></span>**Scale Jumper (Calibration Switch)**

This jumper initiates the scale's calibration routine. A certified weight set is needed to perform the scale calibration steps detailed in calibrating the scale section. This jumper is not included in scanners without scale modules.

### <span id="page-35-1"></span>**Scale Jumper Seal (Calibration Switch Seal)**

This seal allows you to secure the Scale Jumper access cover and restrict access to the Scale Jumper. If the calibration seal is broken or missing, you may be prohibited from operating the scale without recertification. Check local and state requirements for specific restrictions.

### <span id="page-35-2"></span>**Scale Jumper Cover (Calibration Switch Cover)**

This cover restricts access to the Scale Jumper to help guard against unauthorized tampering when sealed. See figures below.

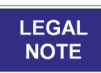

There are regulations that must be followed in order to ensure compliance when operating a weighing device such as the scanner/scale. Failure to observe and comply with these regulations could result in legal action

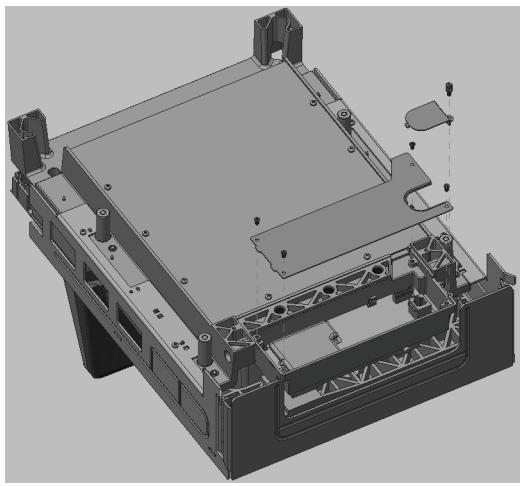

Scale Jumper Cover **1992** Scale Jumper

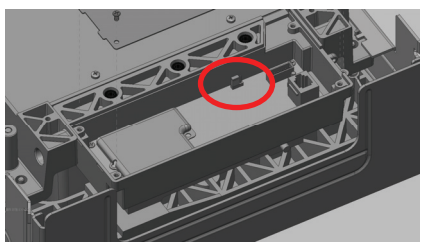

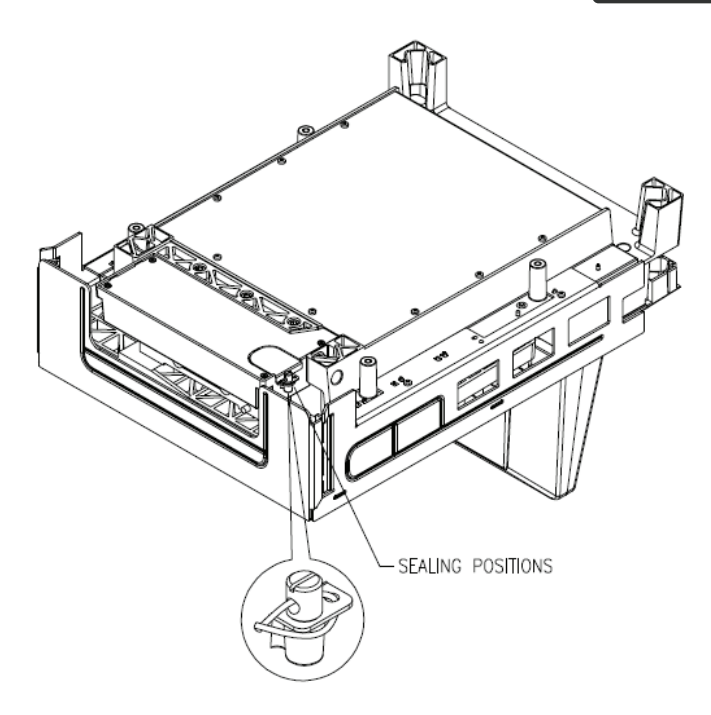

### <span id="page-36-0"></span>**Calibration**

To calibrate the scale:

- 1. Turn the power off.
- 2. Switch the scale jumper to two whites.
- 3. Scan a calibration barcode (5Kg, 10, kg, or 15kg).
- 4. Place instructed weight on the scale.
- 5. Turn the power off after confirmation.
- 6. Switch the scale jumper back to one white.
- 7. Power on and the scale should be ready to use.

### <span id="page-37-0"></span>**Supplementary Device**

### <span id="page-37-1"></span>**Zeroing device**

Remove all loads from platter and press ZERO to set the current pan load as zero. Note: Zeroing can only be used if the weight is under 300 g.

### <span id="page-37-2"></span>**Tare device**

The tare device works as a tare‐balancing device. To turn on the tare press the Tare button and set the current pan load as the tare value.

### <span id="page-37-3"></span>**Leveling device**

The leveling device is used to level the scale on the work stand. To level the scale, place it on a on a stable, flat surface and adjust the 4 screws until the air bubble is completely closed in the circle drawn on the indicator.

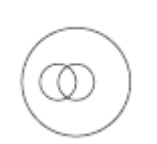

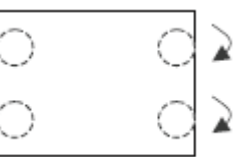

Level indicator Screw adjustment

### <span id="page-38-0"></span>**Blocking device**

The scale automatically blocks weighting when conditions make the correct weighting impossible. Reasons of scale blocking:

- Lack of communication with A/D converter
- **•** Damaged calibration parameters in memory
- **•** Communication error on SPI bus
- **Wrong position of the service switch**
- Scale not calibrated
- Change of the value of calibration standard
- **Change of the gravity coefficient**
- **Supplying voltage of the scale too low**
- **EXEC** Lack of communication with the main display
- **•** Initial zero error at switching the scale on
- An object over 300g is placed on the scale at power on
- Incorrect interface set (ex. Set USB interface without connecting USB cable)

# <span id="page-39-0"></span>**How to Scan**

### <span id="page-39-1"></span>**Scan Volume**

The device is an omnidirectional presentation scanner with a 10‐direction scan field with a 40-line scan pattern. The scan volume extends approximately 20cm (8") in front of the scan window. Barcodes are most effortlessly scanned when swept through the scan volume from the scan window. On the other hand, the two LED indicate reading status as well as package flow. As illustrated in Figure 13, the product flow can be from the right to the left or the left to the right.

### <span id="page-39-2"></span>**Scan Mode**

The scanner is to be mounted in a check stand. It works in three scanning modes to cater to different counter placement and operation convenience:

- Sliding mode: Users slide items over the counter surface without grasping or picking them up.
- Sweeping mode: Users sweep items through the scan volume. Left to right or right to left are both okay.
- Presentation mode: Users "present" items to the scan window. The scanner can read barcodes as long as the item is within the scan volume, with or without the barcode facing the scan window.

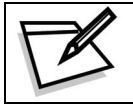

Facing barcode labels in the direction of scanning or toward the scan window will optimize the scan rate.

# <span id="page-40-0"></span>**Maintaining the Scanner**

The scanner is designed for long‐term trouble‐free operation and rarely requires any maintenance. Only an occasional cleaning of the scanner window is necessary in order to remove dirt and fingerprints. It can be cleaned while the scanner is running.

When cleaning, wipe the scan window with a soft lint-free cloth and a non-abrasive cleaner to avoid scratching and damaging the scan window. Do not spray water or cleaning liquid directly into the window.

If the scanner's housing needs cleaning, use a mild cleaning agent that does not contain strong oxidizing chemicals; otherwise the exterior may be damaged.

# <span id="page-41-0"></span>**Trouble Shooting**

This section contains information about how to solve problems that you may encounter when operating the scanner. However, before referring to the tips, make sure that the scanner is installed as instructed in this manual and that all cables are properly connected. If the problem remains, please contact your dealer.

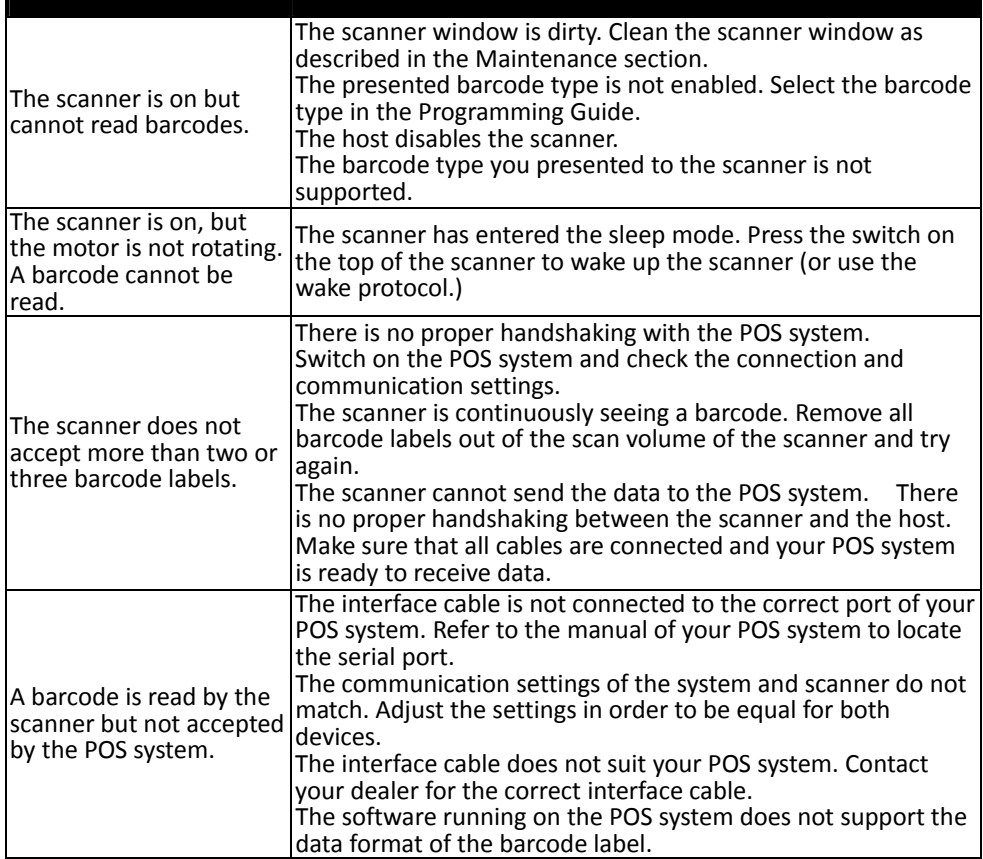

# <span id="page-42-0"></span>**Specification**

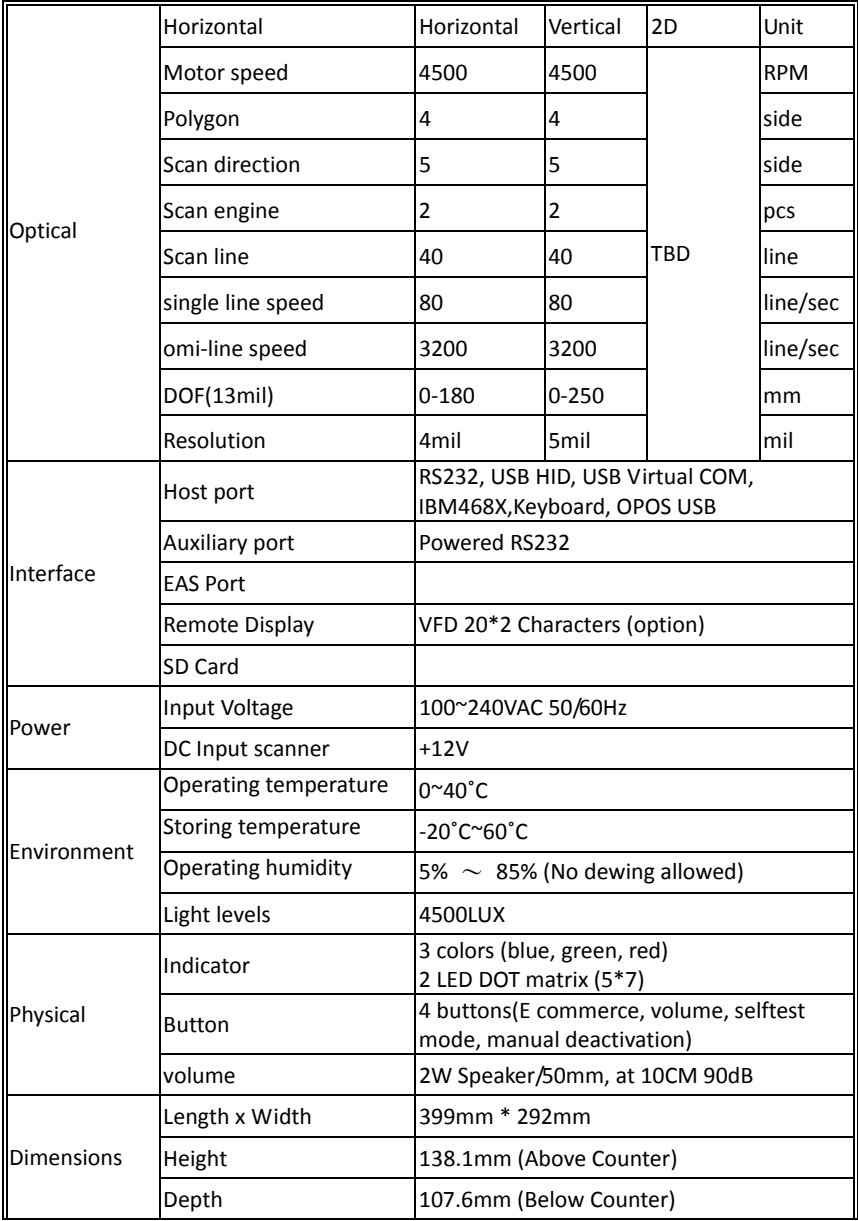

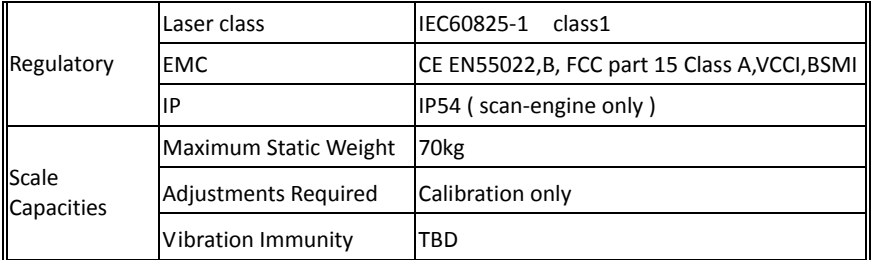

#### Specifications for scales

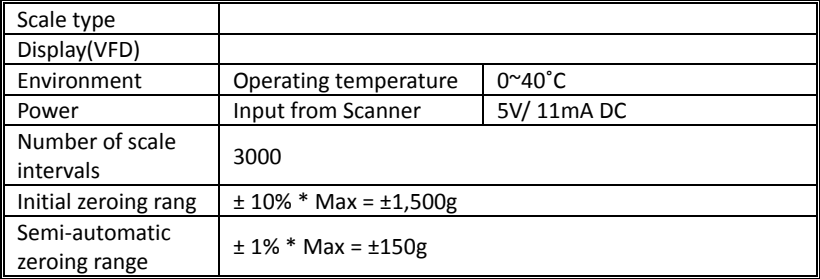

#### Specifications of double range scale

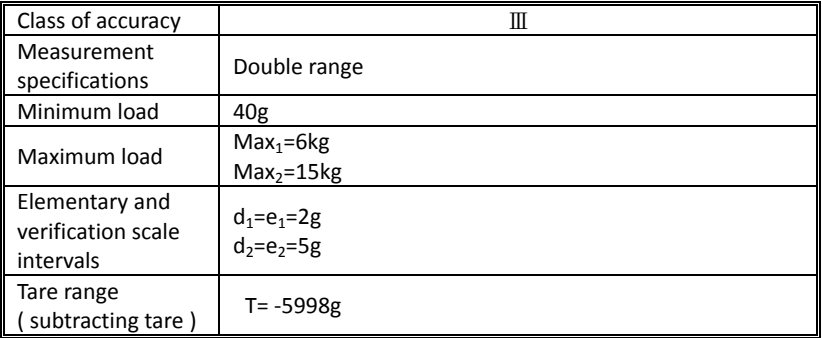

# <span id="page-44-0"></span>**Pin Assignment**

### <span id="page-44-1"></span>**DC JACK**

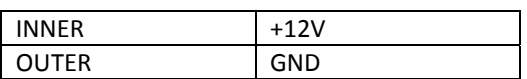

#### <span id="page-44-2"></span>**Host**

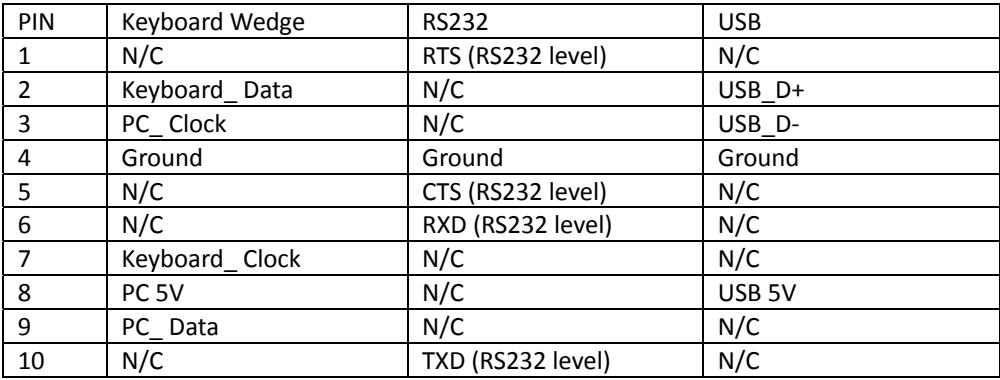

### <span id="page-44-3"></span>**AUX**

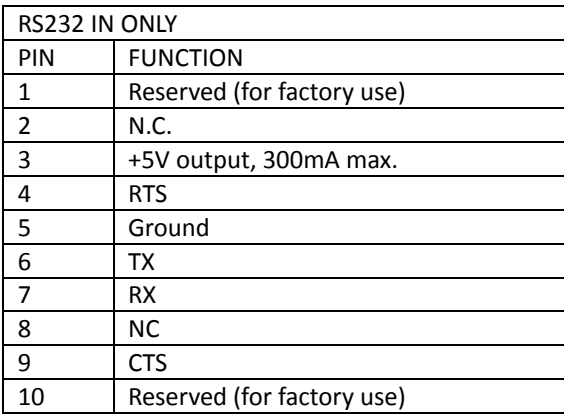

### <span id="page-45-0"></span>**TDR**

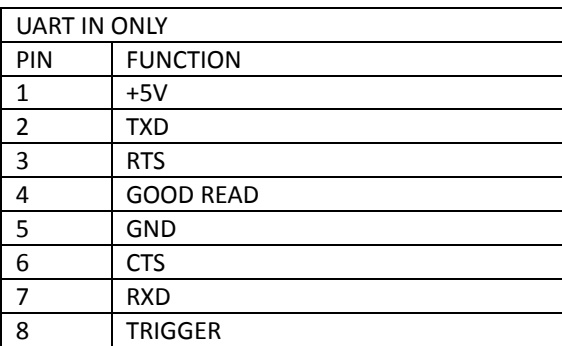

### <span id="page-45-1"></span>**VFD**

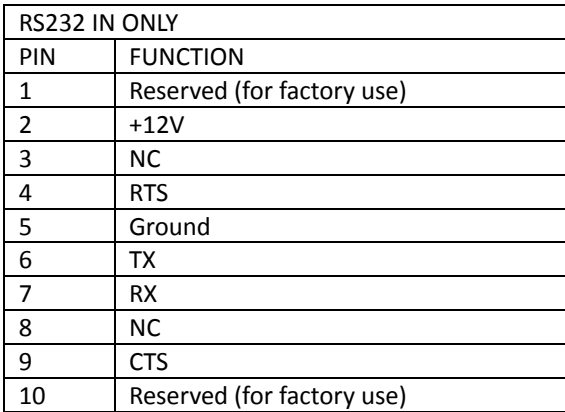

### <span id="page-45-2"></span>**EAS**

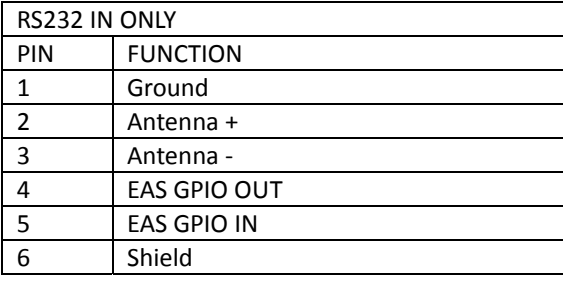

## <span id="page-46-0"></span>**Interface Cable**

#### Keyboard Wedge Cable (for PS/2)

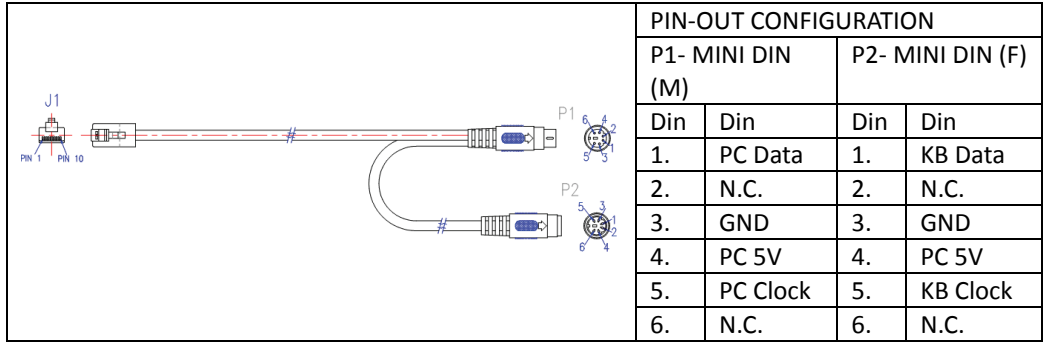

#### RS‐232C Cable – DTE Pin Out

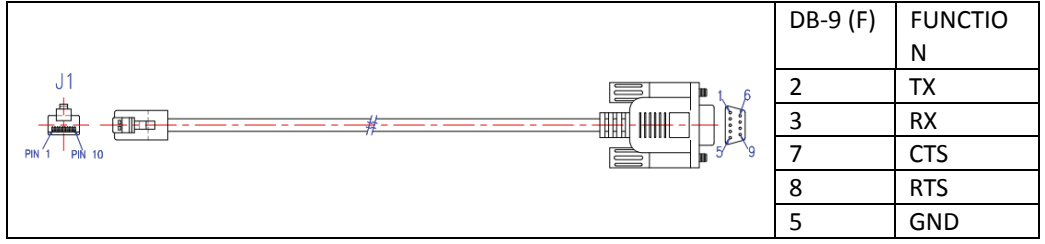

#### RS‐232C Cable – DCE Pin Out

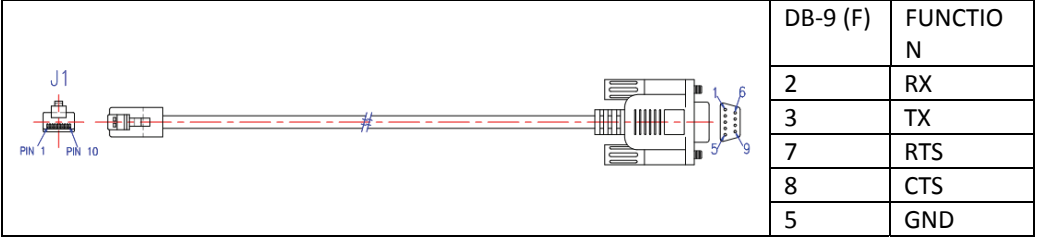

#### USB HID / Virtual COM / OPOS Cable

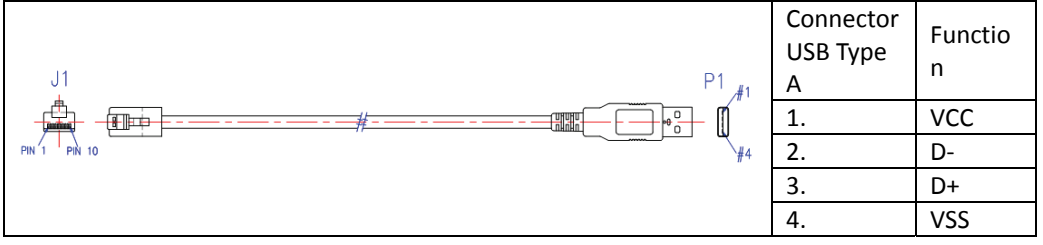